# **DS-0223** リアルタイムオクターブソフト **DS-0250** スループットディスク機能で収録したデータの オフラインでのレベルトレンド分析

株式会社 小野測器

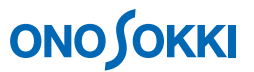

### **DS-0223** リアルタイムオクターブソフト

## **DS-0250** スループットディスク機能で収録したデータのオフラインでのレベルトレンド分析

DS-0223 リアルタイムオクターブソフトは、オンラインでの解析のほかに、ORF ファイル(DS-0250 ス ループットディスク機能での収録データ)や Wav ファイルを読み込んでのオフライン解析が可能です。

ここでは DS-0250 スループットディスク機能で、ch1 で収録した ORF データを使い DS-0223 トレンド分 析を行ったオフライン解析の例で手順を説明します。なお、オンライン解析では操作手順 1 を飛ばして 操作手順 2 から操作してください。

[ ]はメニューの操作手順を示します。表示される設定画面で「**OK**」ボタンがありましたら、設定後 必ず「OK」ボタンを押して確定してください。以下では、OK ボタンを押す操作の説明は省略しています。

### ■測定条件

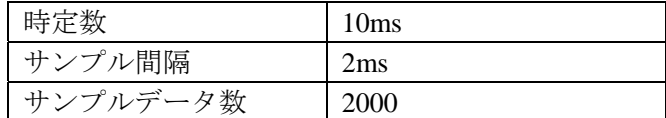

#### ■操作手順

#### **1**. 収録データのプレビュー表示と解析範囲の指定

ファイルメニューから、[ファイル]→[オフライン解析で開く]で ORF ファイルを開くと、 下図のプレビューが表示されます。解析したいデータ範囲をドラッグし「解析範囲」ボタンで 指定します。指定されたデータが緑色で表示されます。このデータは繰り返し解析することが 出来ます。

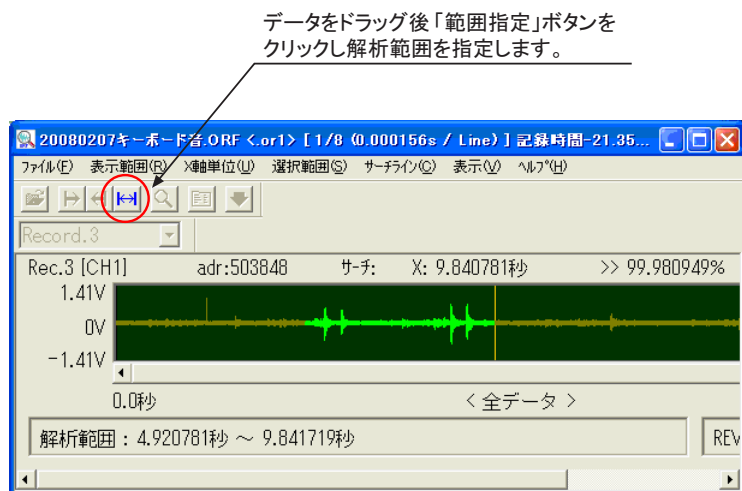

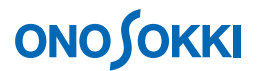

#### **2**. 計測条件の設定

ファイルメニューから、[入力]→[計測条件設定]を選択し、表示される「入力源設定」画 面で各タブを開き測定条件を設定します。

ここでは瞬時変動を捕らえるために時定数を 10ms に設定します。なお、設定された時定数に より応答性が変わり、測定値もかわります。騒音計の FAST と同じにするには 125ms (FAST) に設定します。

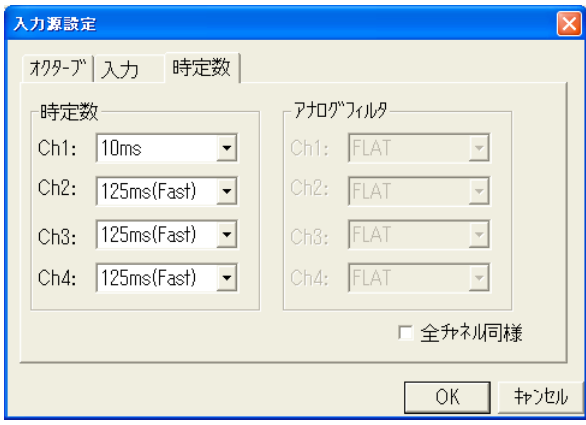

#### **3**. 単位校正

DS-0250 スループットディスク機能でデータ収録されるときに単位校正を終わっていれば、こ こでの操作は不要です。まだの場合は次の操作手順をご参考に単位校正を行ってください。

ファイルメニューから、[入力]→ [単位校正]→ [EU 設定]で入力信号の単 位校正を行います。

マイクロホンの場合は下記を参考ください。

- 音響校正器を使う場合 http://www.onosokki.co.jp/HP-WK/c\_support/faq/pdf/ds0223\_mi3110calib1.pdf
- 校正値を数値設定する場合 http://www.onosokki.co.jp/HP-WK/c\_support/faq/pdf/ds0223\_mi3110calib.pdf

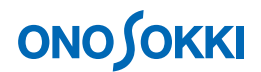

### **4**. データの再生・停止

操作手順 1 のプレビューに表示されたデータの再生・停止操作は次のように行います。

- -1. 「オフライン処理 オン/オフ」ボタンをクリックし、オフにすると再生停止します。
- -2. 「スタート位置リセット」ボタンを押すと、手順 1 で範囲指定した最初の位置へもどりま す。
- -3. 「オフライン処理 オン/オフ」ボタンを押し、試しにデータ再生・解析しデータ確認しま す。
- -4. レベルトレンド測定する前に(-1)、(-2)で最初の位置に戻しておきます。

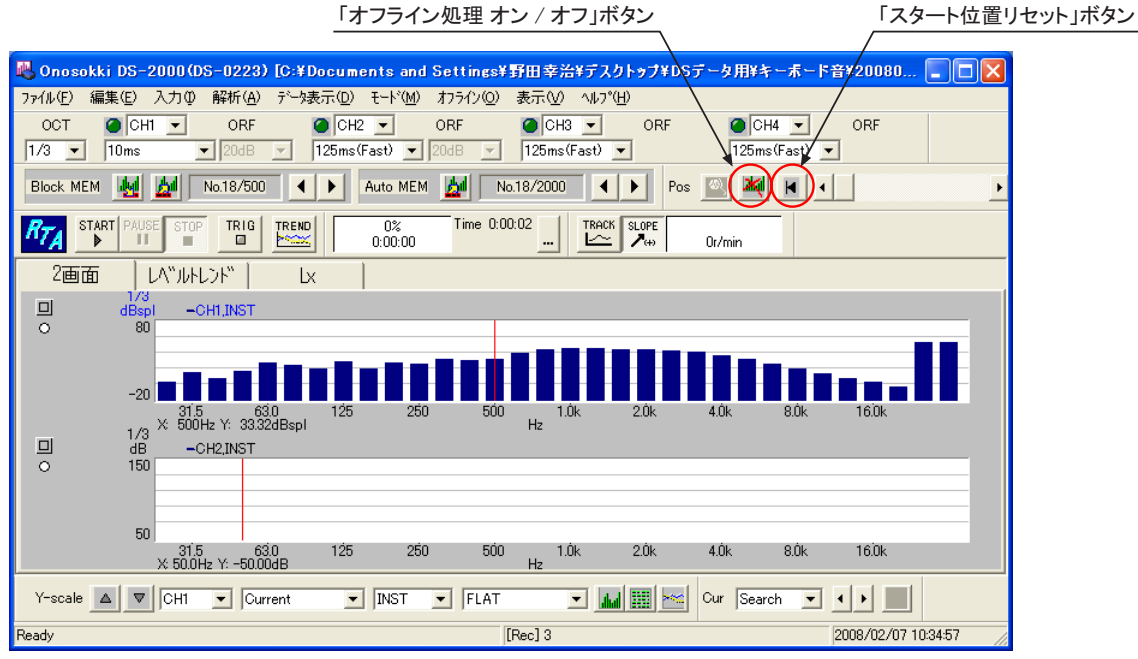

### **5**. データの **1** 画面表示

ファイルメニューから、[データ表示]→[表示レイアウト設定]を選択し、表示される「表 示レイアウト設定」画面で波形表示数を 1 画面に設定します。

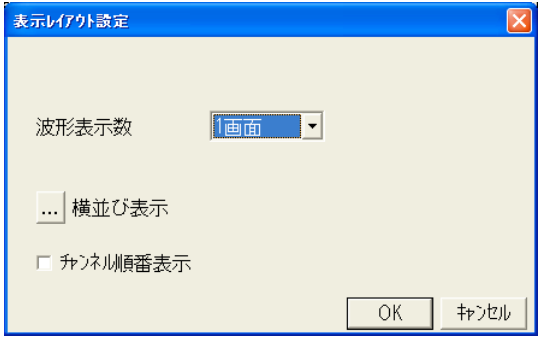

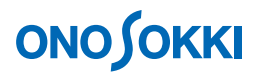

#### **6**. レベルトレンド測定

レベルトレンドの測定では、最大 2000 個のデータを Auto Memory に一時保存し、その後レベ ルトレンドを表示します。

-1. ファイルメニューから、[入力]→ [レベルトレンドの設定]を選択し、表示される「レ ベルトレンド設定」画面で時間間隔を 2ms (測定時間 2ms×2000 = 4s)に設定します。

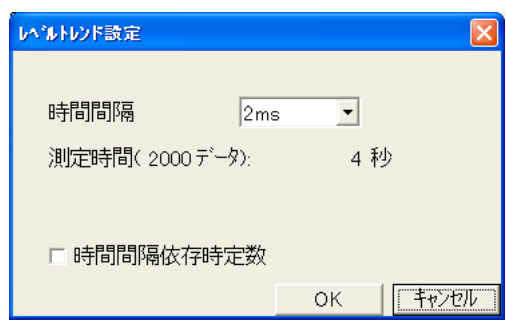

- -2. 「TREND」ボタンを ON にします。
- -3. 「START」ボタンを ON にします。

操作手順 4 の「オフライン解析 オン/オフ」をオフにし、「スタート位置リセット」ボタンで再 生位置を初期に戻してから START してださい。なお、「START」をクリックすることで繰り返 し測定が可能です。

測定開始すると、最大 2000 データ (4s 間)の解析結果を Auto Memory に記憶していきます。 2000 データに達すると測定は自動停止します。

上記(-1)の測定範囲設定が 4s 以内の場合は、2000 データに達しませんので「STOP」ボタン を押して停止してください。停止すると「Time」表示が青に変わります。

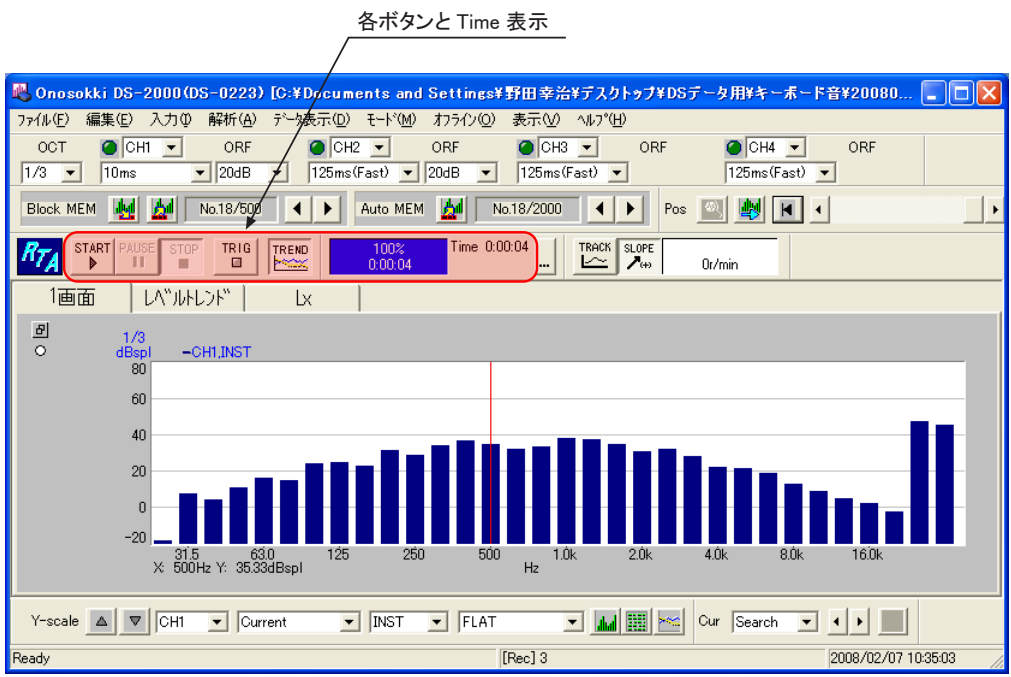

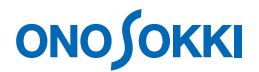

#### **7**. レベルトレンドデータ表示

-1. ファイルメニューから、「データ表示]→「表示データ設定]を選択し、表示される「表 示データ設定」画面の「バンドデータ]タブ内の各値を次のように設定します。

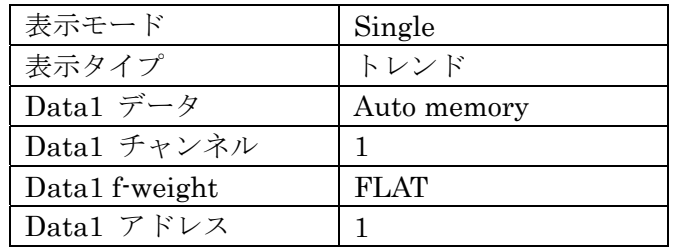

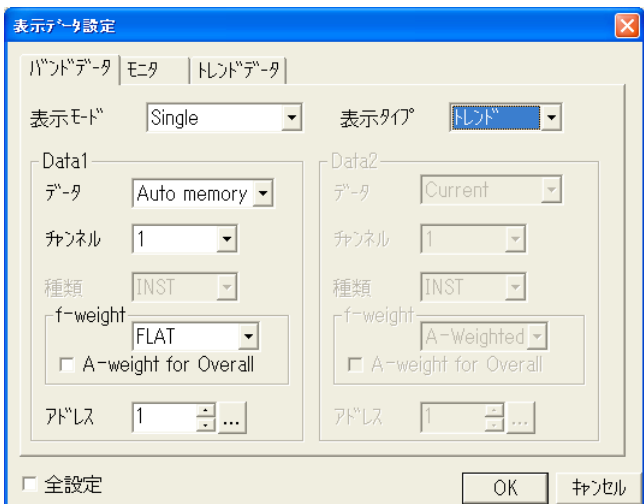

設定済みのバンドのトレンドデータが表示されます。周波数バンドの設定を変更したい場 合は、次の手順(-2)で行います。

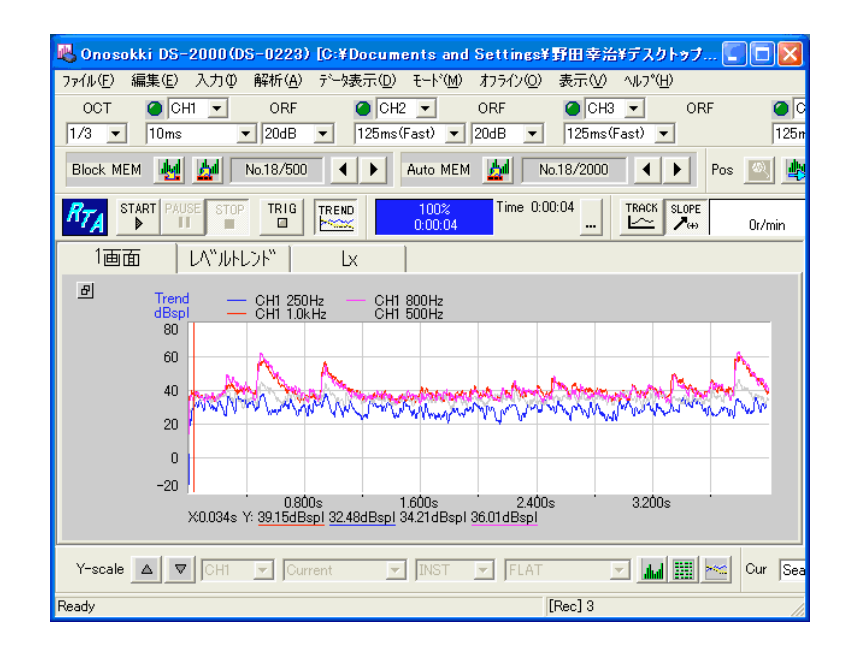

#### -2. トレンド表示のバンド設定

ファイルメニューから、[データ表示]→[表示データ設定]を選択し、表示される「表 示データ設定」画面の「トレンドデータ]タブで表示させたい周波数バンドを設定します。

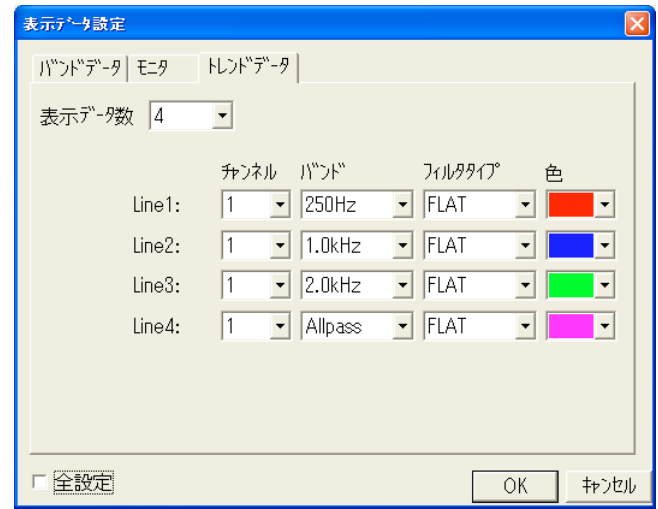

設定変更されたバンドのトレンドが表示されます。

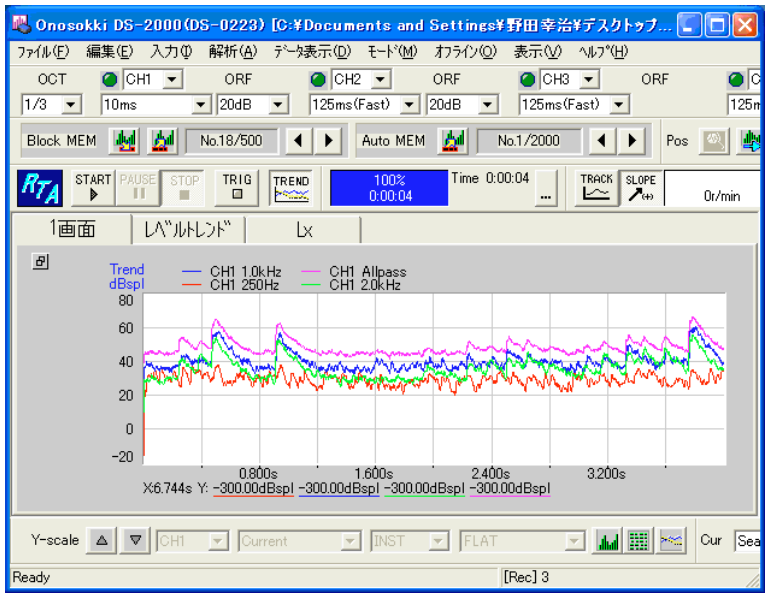

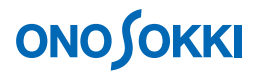

#### -3. XY 軸スケールの変更

ファイルメニューから、〔データ表示〕→〔XY 軸スケール設定〕を選択し、表示される[〔XY 軸スケール設定]画面の「トレンド XY 軸」タブで、表示レベル欄の設定により Y 軸スケ ールを、表示区間範囲欄の設定により X 軸スケールを変更することが出来ます。

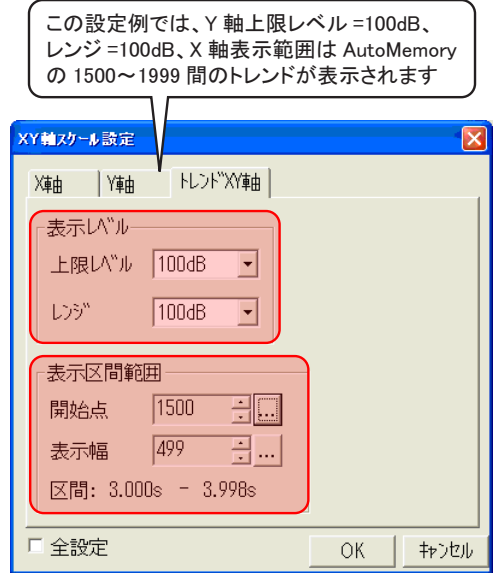

下図は Y 軸 0 ~ 100dB、X 軸:Auto Memory の 1500~1999 番を表示した例です。 (Auto Memory の番号は 0 番から始まります)

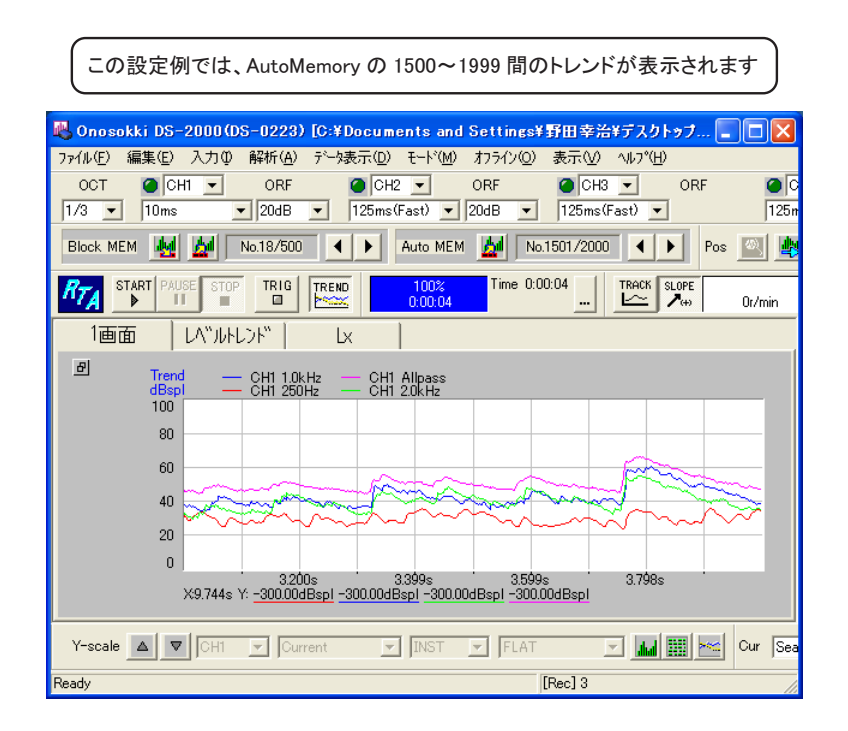

### **8**. レベルトレンドデータの **1/3 oct** 分析表示

トレンドデータの注目点の 1/3oct 分析データを表示させるには以下の設定を行います。

- -1. ファイルメニューから、[データ表示]→ [表示レイアウト設定]を選択し、表示される 「表示レイアウト設定」画面で波形表示数を2画面に設定します。
- -2. 表示された上画面で注目点のデータをクリックし、Auto Memory の番号「1890」を確認します。

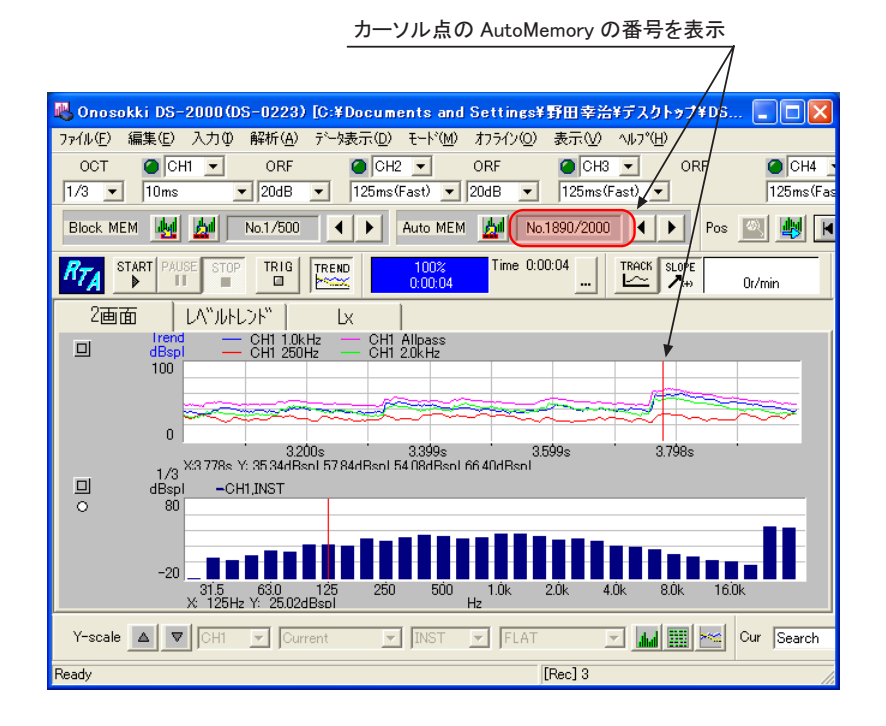

-3. 下段画面のデータをクリックしアクティブにします。データタイトルが青字に変わり、ア クティブになったことが確認できます。

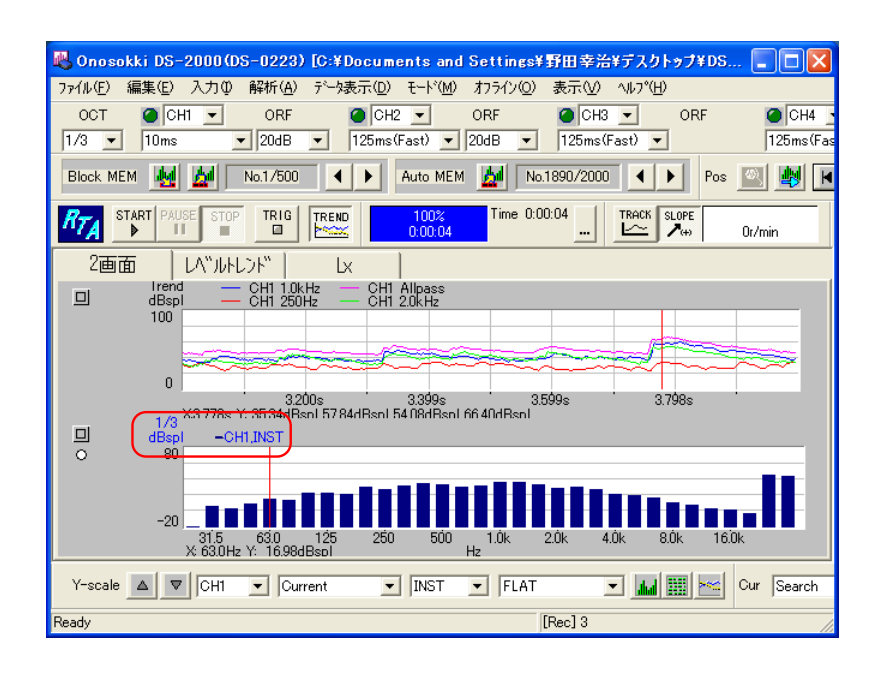

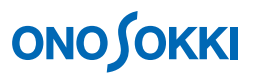

-4. ファイルメニューから、[データ表示]→[表示データ設定]を選択し、表示される「表 示データ設定」画面の [バンドデータ] タブ内の各値を次のように設定します。

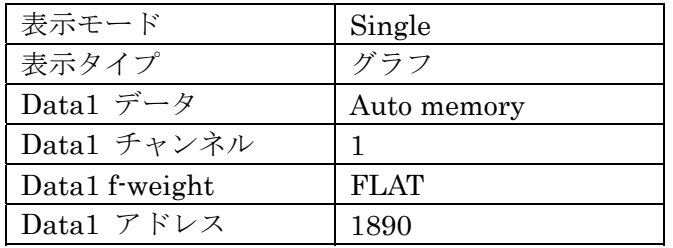

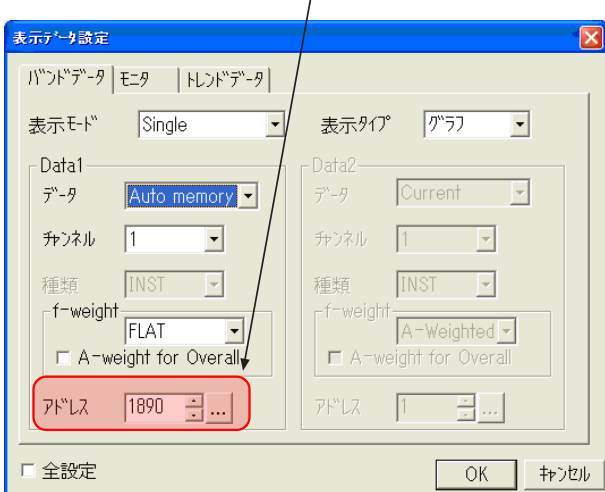

下画面に 1890 番の 1/3 オクターブ分析が表示されます。「アドレス変更」ボタンを押すこ とで Auto Memory 番号の変更が可能です。

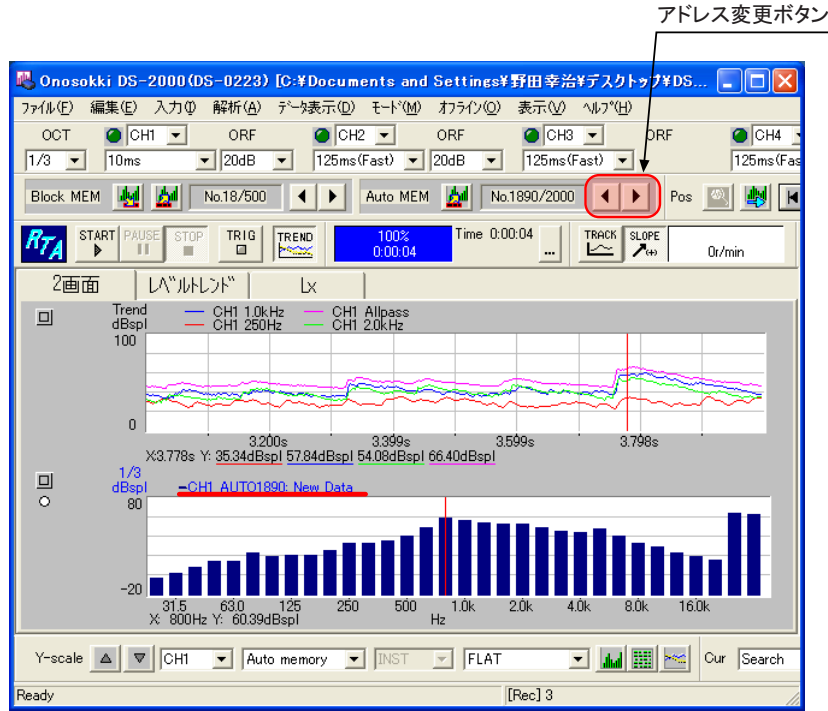

Auto Memory の番号を設定

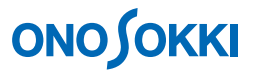

#### **9**. レベルトレンドデータの **1/3 oct** バンドに **A** 特性を掛けたデータの重ね描き表示

ファイルメニューから、[データ表示]→[表示データ設定]を選択し、表示される「表示デ ータ設定」画面の[バンドデータ]タブ内の各値を次のように設定します。表示モードとして 「Overlay」を選択すると Data2 の設定が有効になります。

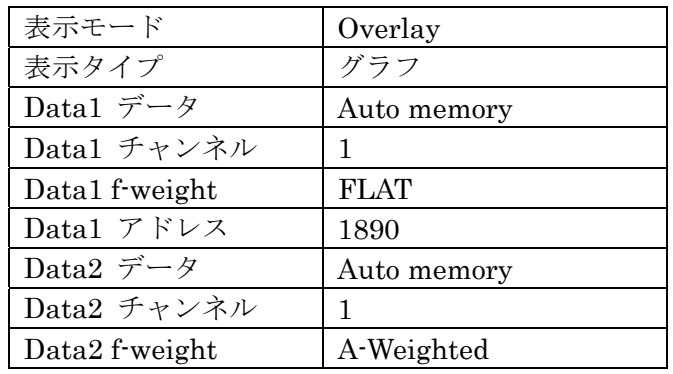

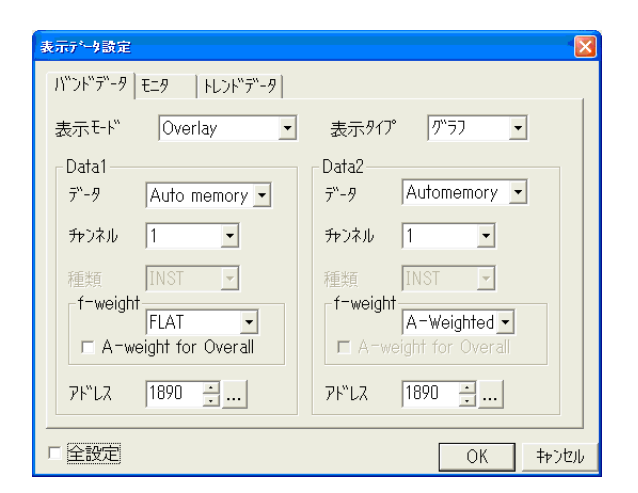

青の棒グラフが FLAT、緑が A-Waighted の表示です。

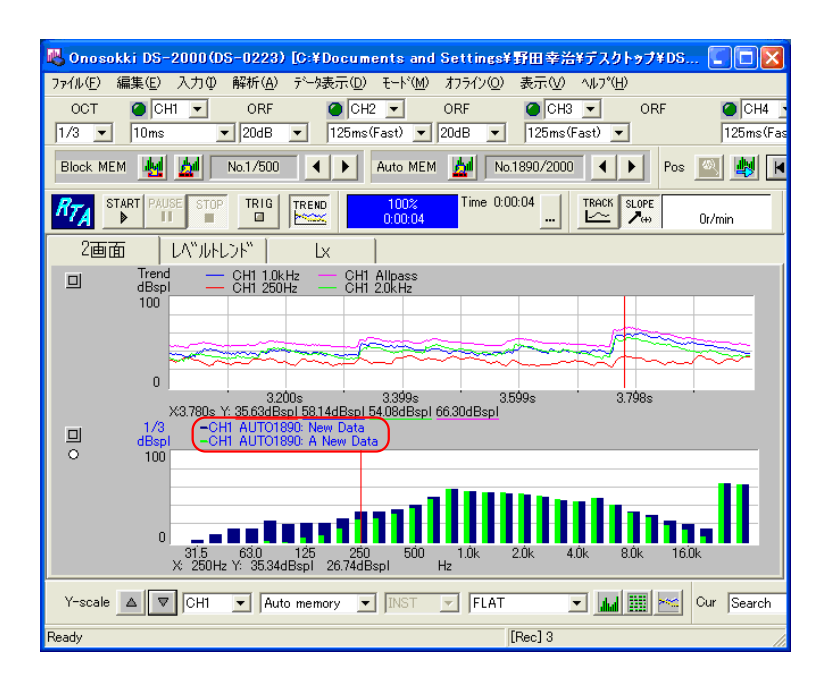

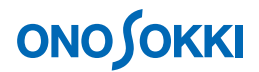

#### **10**. **Auto Memory** データの **TXT** 保存

ファイルメニューから、[ファイル]→[オートメモリー]を選択し、表示される「オートメ モリー」画面で「テキスト保存可能」にチェックをいれて、「SAVE」ボタンをクリックすると、 Auto Memory のデータが DS-0223 オリジナルのファイル (拡張子 "\*.trc"と "\*.trd") とテキ ストファイル (拡張子"\*.trt")の2種のデータファイルで保存されます。Auto Memory には元デ ータが一時保存されていますので、2 次処理表示のA-Weighted の掛かったデータはファイル保存されま せん。A-Weighted の掛かったデータをファイル保存するには次の操作手順11 の操作を行います。

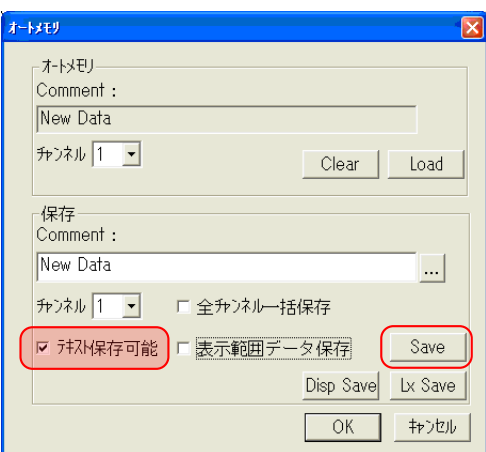

保存された Auto Memory データは [ファイル] → [オートメモリー] を選択し、表示される「オートメモ リー」画面で、「Load」ボタンをクリックすると、拡張子 "\*.trc" ファイルを開くと Auto Memory に読み込 むことが出来ます。拡張子 "\*.trt"(テキストデータ)ファイルはDS-0223で開くことが出来ません。また、 拡張子 "\*.trc"ファイルはマイクロソフトEXCELでカンマ区切りデータとして開くことが出来ます。

#### **11**. **A** 特性を掛けた **Auto Memory** データを保存

-1. 「レベルトレンド」の画面タブをクリックします。

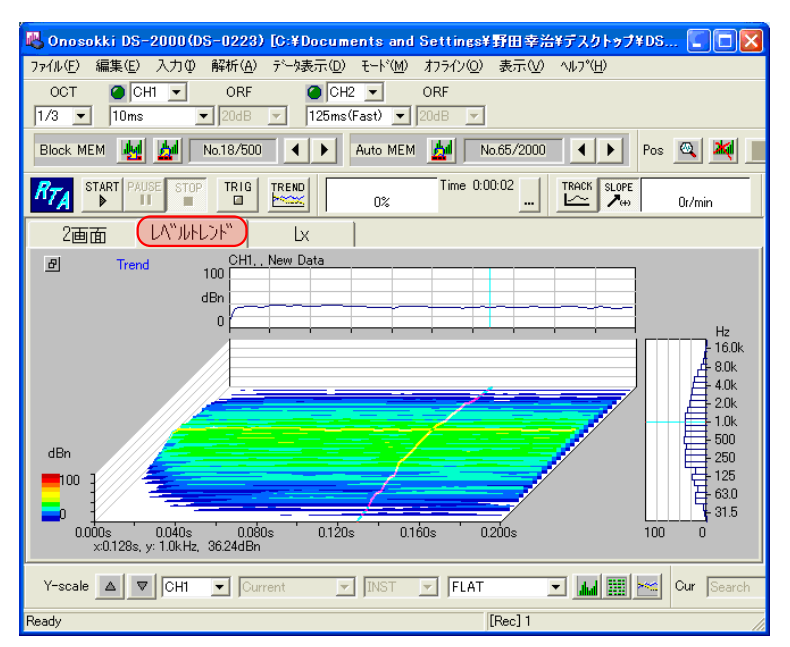

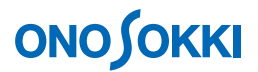

-2. ファイルメニューから、〔データ表示〕→〔XY軸スケール設定〕を選択し、 表示される [〔XY 軸スケール設定]画面の「トレンド XY 軸」タブで、開始 点を 0、表示幅を 1999 (Auto Memory の番号) と設定します。

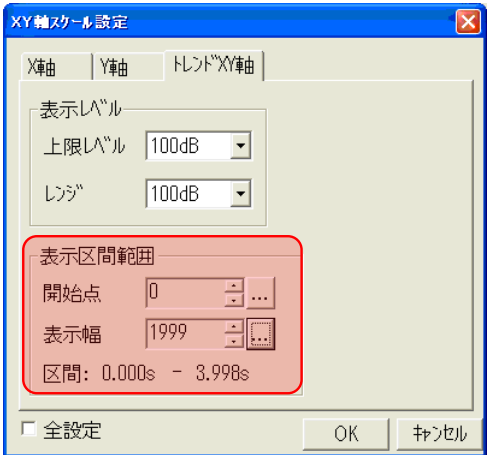

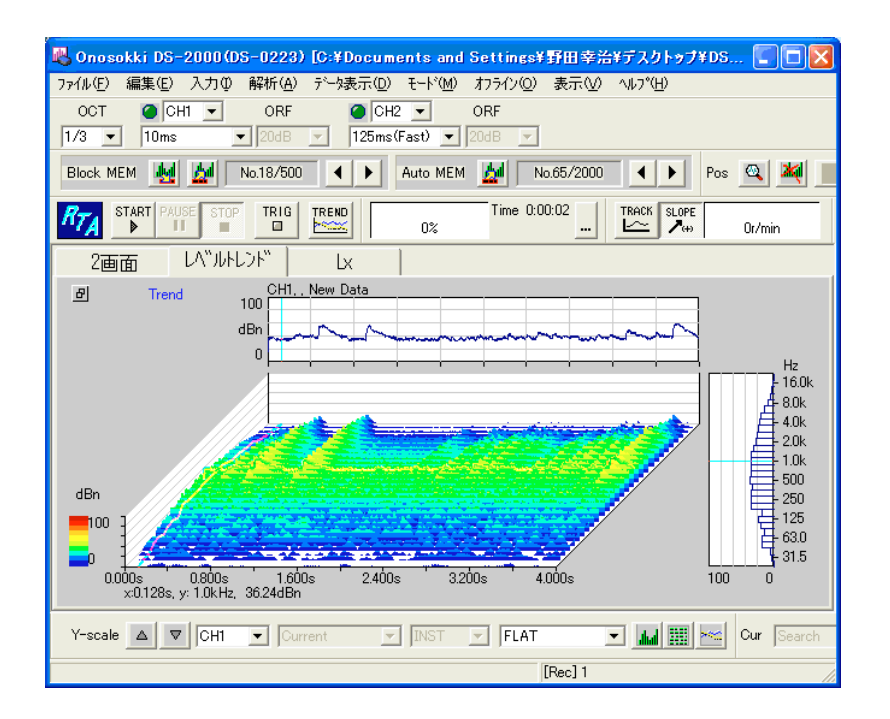

-3. 「A-Weighted」を選択します。

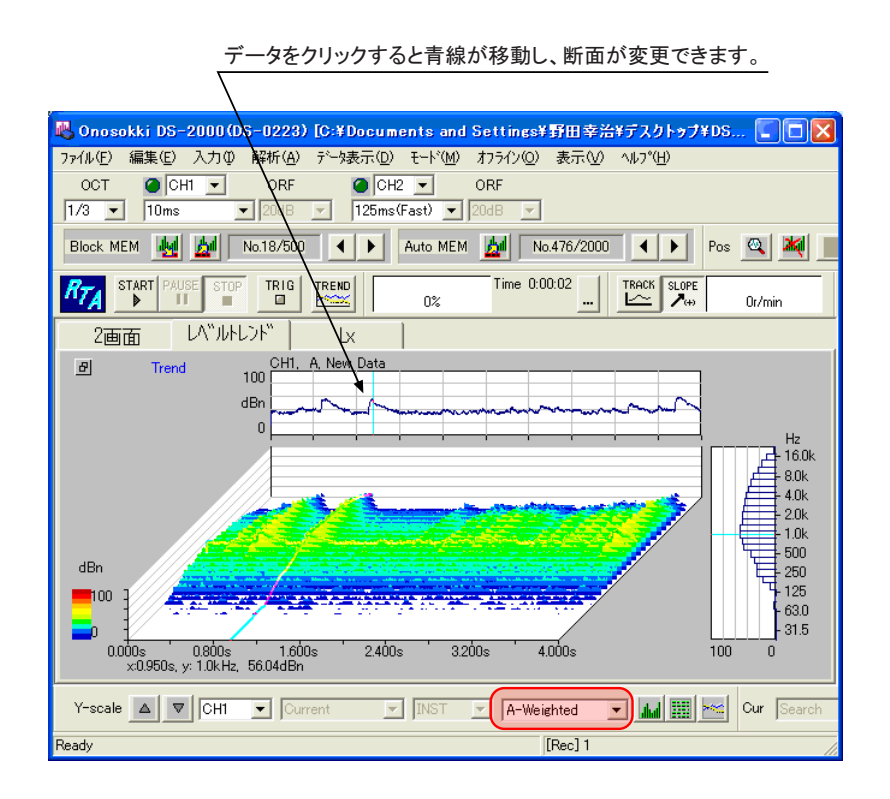

-4. ファイルメニューから、[ファイル]→ [オートメモリー]を選択し、表示される「オー トメモリー」画面で「テキスト保存可能」にチェックをいれて、「Disp Save」ボタンをク リックすると、拡張子"\*.csv"でファイル保存されます。

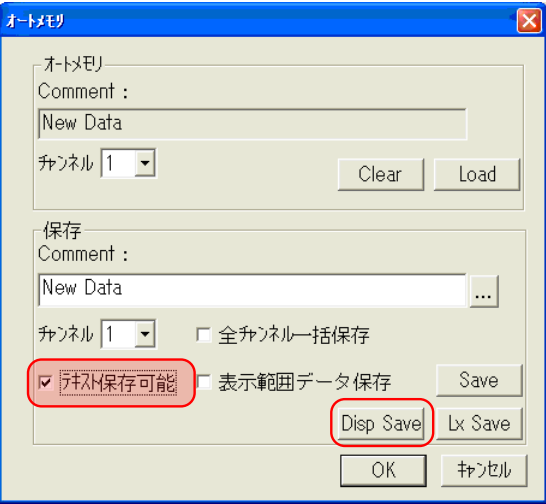

## 以下に CSV データを EXCEL で開いた様子を示します。

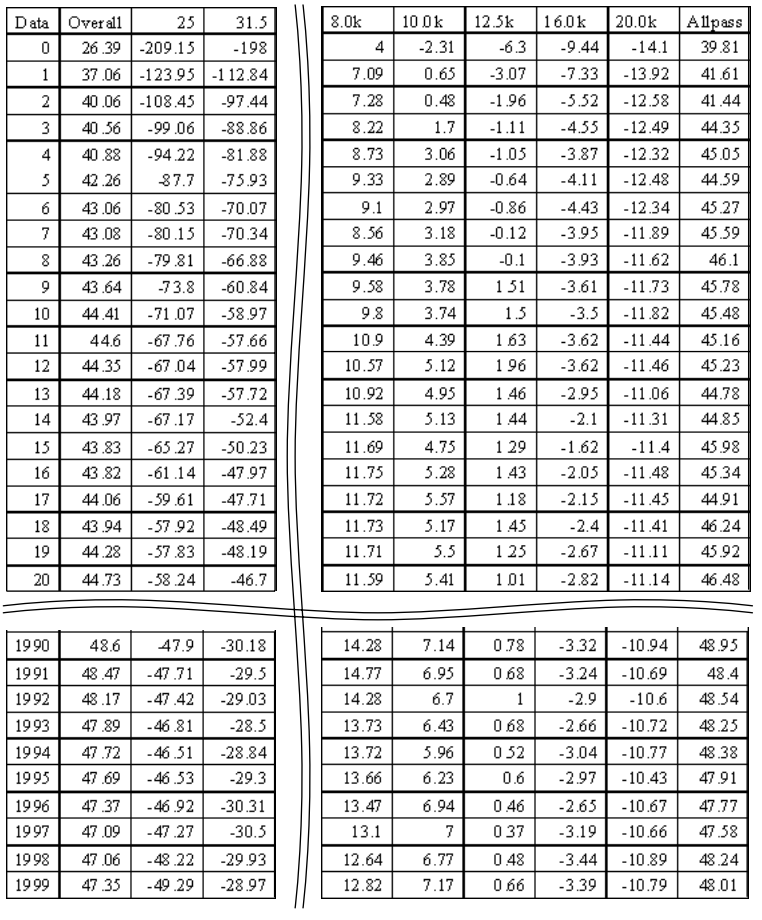

―以上―